# **7.13. Distribution Center Tab**

The **Distribution center** tab is used to plan your inventory for the supply chain represented by a two-echelon model. The goal of this tab is to generate an [ordering plan](#page--1-0) for distribution centers based on the demand from the lower echelon and DCs' replenishment parameters. The ordering plan for the other locations of the two-echelon model is on the [Inventory planning tab.](https://gmdhsoftware.com/documentation-sl/inventory-report)

Depending on the Streamline configuration, an ordering plan may include any combination of the following:

- a purchase plan showing replenishments from your suppliers;
- a material requirements plan and a production plan.

A [planning item](https://gmdhsoftware.com/documentation-sl/definitions-and-concepts#planning-item) in an ordering plan [belongs](https://gmdhsoftware.com/documentation-sl/inventory-report#order-type) to one of three mentioned plans. In addition to the ordering plan, this tab provides a bunch of other important [outcomes](#page--1-0), including expected stockouts and overstocks.

**Distribution center** tab contains a set of tabs or reports, a toolbar and a table under each tab (see figure below).

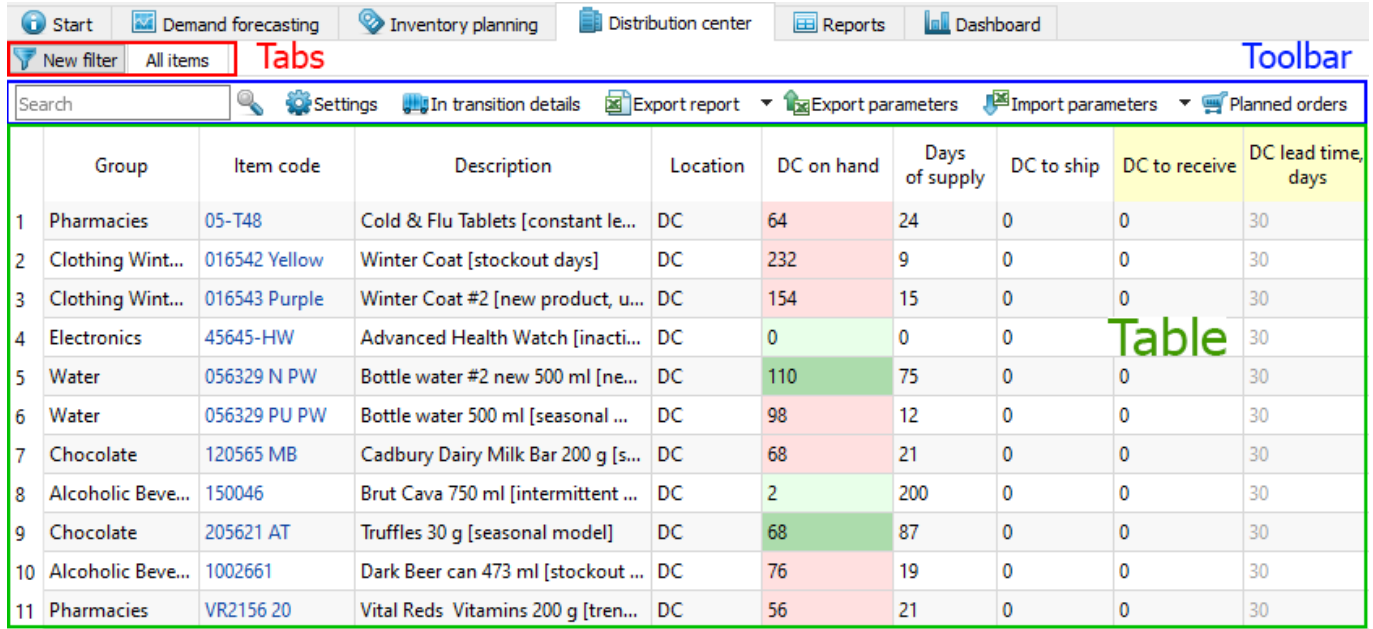

By default, the tab area includes only one report **All items**. Just as the **Inventory planning** tab, the **Distribution center** tab allows using filters for creating custom reports, displaying items that satisfy the given criteria. The **New filter** button opens the [Filter dialog](https://gmdhsoftware.com/documentation-sl/filter-dialog) that is used to specify the filtering criteria for the new custom report. As soon as you configure the filter, Streamline creates a new report based on it and adds it to the set of tabs as a newly created tab.

### **Capabilities of reports**

The **All items** report, as well as any other custom report, is customizable. The table below shows the customizations and the scope they are applied to.

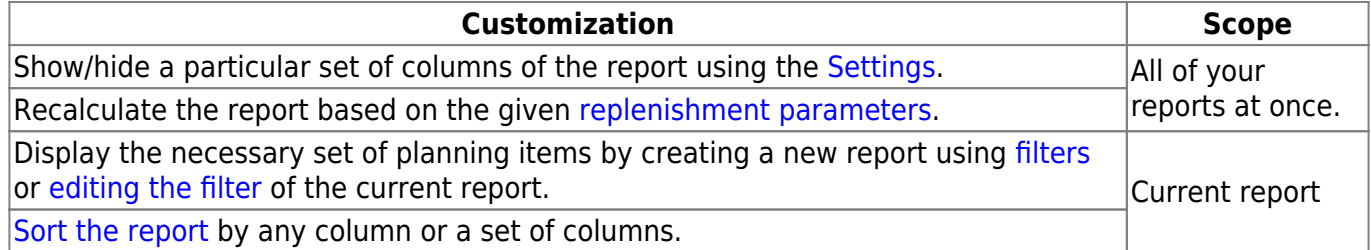

In addition, you can [export](#page--1-0) any report to an Excel file.

As you see, reports in this tab are interactive, since allowing manual change of the parameters, and are recalculated after the change. There are [several ways](https://gmdhsoftware.com/documentation-sl/configuring-the-inventory-parameters#replenishment_parameters_configuration_methods) to change replenishment parameters. The easiest one is modifying them right in the report by editing the columns having a yellow background.

As soon as any of the [parameters](#page--1-0) has been changed, Streamline automatically recalculates the [outcomes](#page--1-0) of the **Distribution center** tab. Hence, **Distribution center** tab always shows you the [Ordering plan](#page--1-0) and the [Projected inventory levels](#page--1-0) at the current state of the parameters.

## **Toolbar**

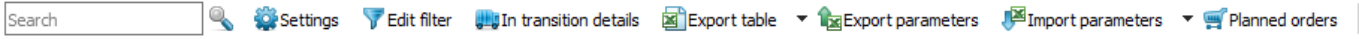

- **Search** toolbar is used to search for a particular phrase in the **Item code** and **Description** columns of the currently active report. The search is not case-sensitive and searches for the substring in a string. To start the search or find the next occurrence, press **Enter**, or **F3**, or click on the search icon.
- **Settings** button opens the **Distribution center** settings which are applied to all of the reports of this tab.
- **Edit filter** button opens the filter dialog for the currently selected report where you can edit filtering criteria.
- **In transition details** button opens the [In transition details dialog.](https://gmdhsoftware.com/documentation-sl/in-transition-details-dialog)
- **Export table** button command exports the currently active report to an Excel file. Next to the button is a little black triangle that shows you additional exporting options:
	- **Export to XLSX** command exports the currently active report to an Excel file as well as the **Export table** button.
	- **Export to database** executes the [Export inventory forecast](https://gmdhsoftware.com/documentation-sl/database-connection-exporting-data#exporting_forecasts_purchases_and_projections) and [Export inventory planning](https://gmdhsoftware.com/documentation-sl/database-connection-exporting-data#exporting_inventory_planning_table) [table](https://gmdhsoftware.com/documentation-sl/database-connection-exporting-data#exporting_inventory_planning_table) exporting queries configured in the **Database connection**. This option is active if the project is connected to a database through the **Database connection**.
- **Export parameters** exports DCs' replenishment parameters into the on-the-fly created Excel file where they can be edited.
- **Import parameters** loads the Excel file created using the **Export parameters** button. You can optionally choose any other Excel file to load. To do this:
- 1. Click on a little triangle near the button.
- 2. Select the **Choose file…** command.

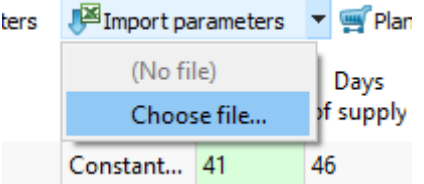

- 3. Choose the file and click **OK**.
	- **Planned orders** button opens the [Planned orders preview dialog](https://gmdhsoftware.com/documentation-sl/planned-orders-preview-dialog).
	- **Total order value** shows the total value of the current order in the supplier's currency. In other words, it is the sum of the [Current order, Value](#page--1-0) column.

### **Table**

Each report in the **Distribution center** tab contains a table. Columns of these tables are the same for each of them. Table columns can be divided into the following categories:

- [Inventory information](#page--1-0) descriptive information about the planning item.
- [Replenishment parameters](#page--1-0)  the inputs of the inventory replenishment process. Some of them are [constraints](#page--1-0) used in the optimization.
- [Outcomes](#page--1-0)  an ordering plan and other inventory characteristics that are calculated based on the forecasts and replenishment parameters.

### **Description**

The table below gives a description of all of the columns.

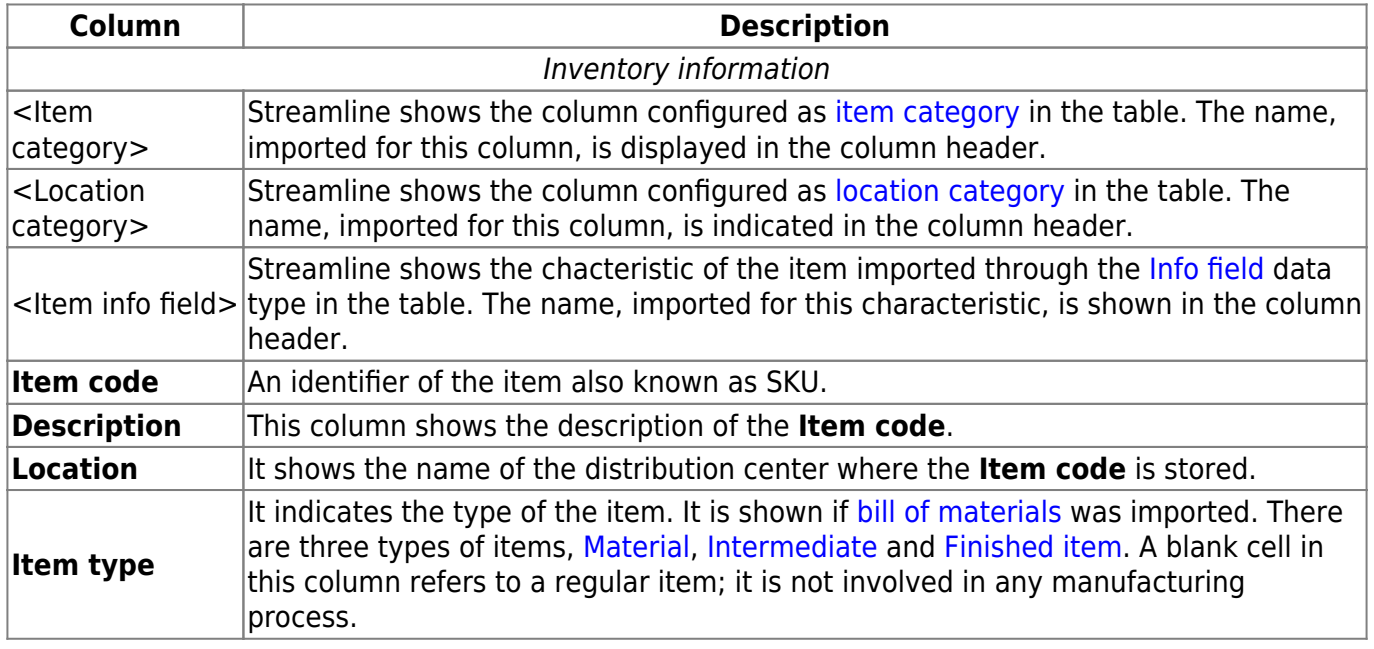

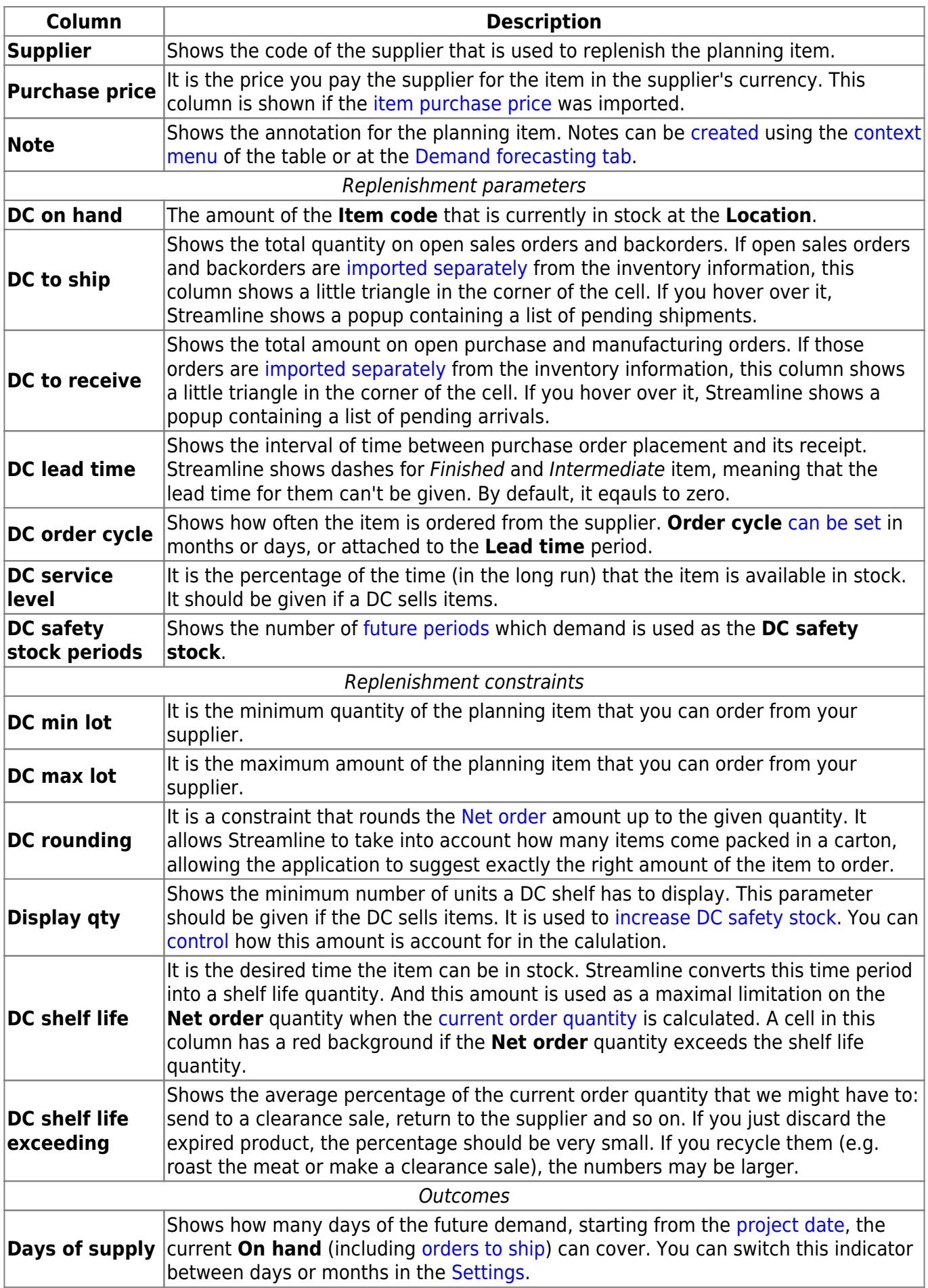

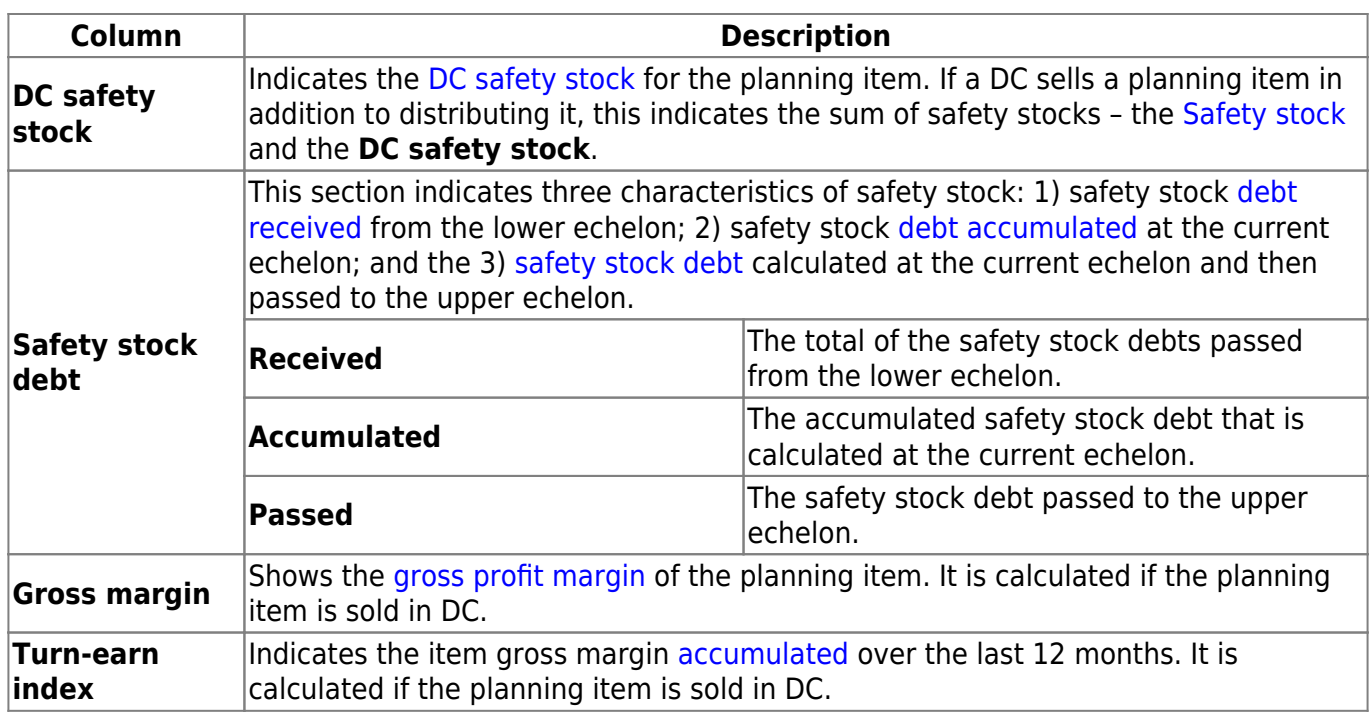

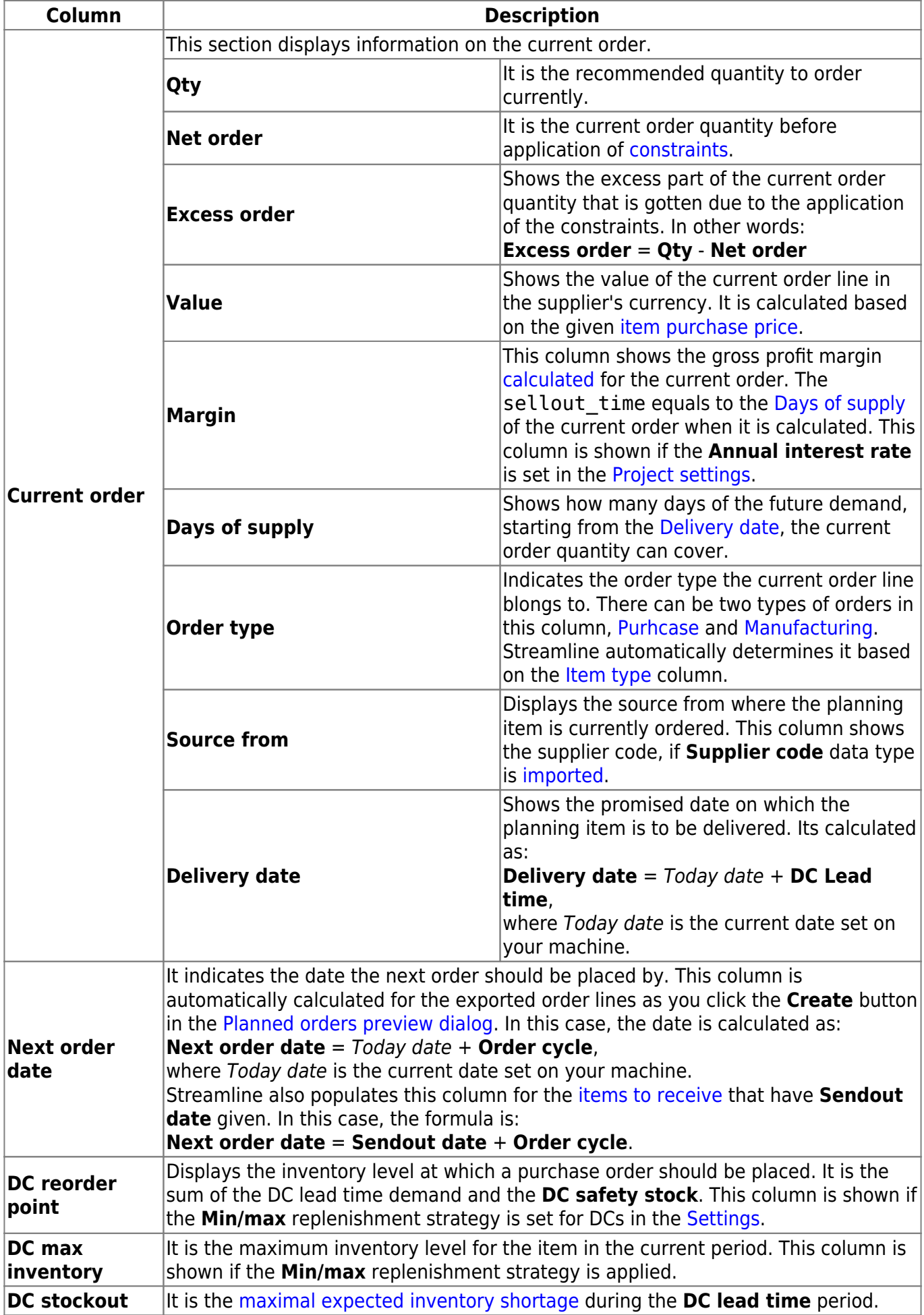

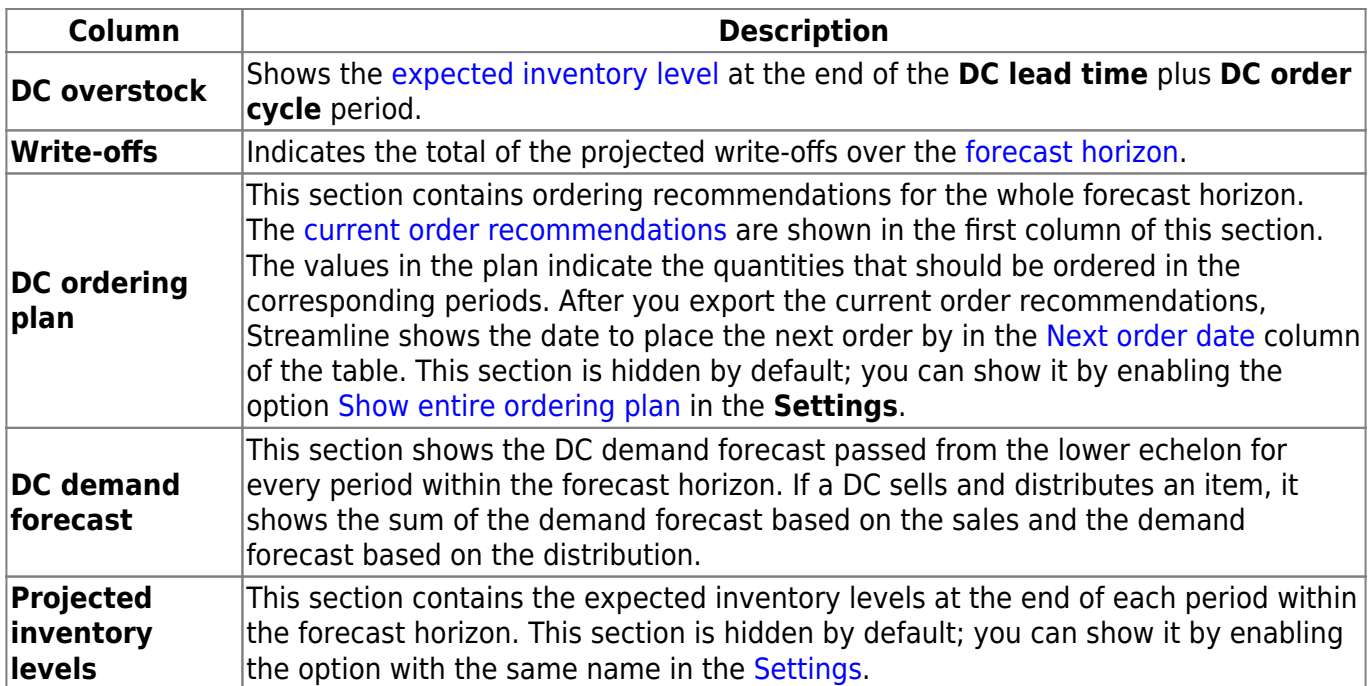

Constraints **Min lot**, **Max lot**, and **Rounding** can't be given for manufacturing items. Streamline shows dashes in these columns for them. Empty cells or zero values in the **Min lot**, **Max lot**, and **Rounding** columns mean that no constraints are applied in the optimization.

DC safety stock can be used as input, in case you need to set it manually. Data entered into Streamline manually has a higher priority over the defaults and outcomes.

# **Color-coding**

The table in the **All items** report has a color-coding helping you recognize red-flag items. To describe the color-coding, let's introduce the following notation:

- D(LT) expected demand for the **DC lead time**.
- D(LT+OC) expected demand for the **DC lead time** plus **DC order cycle** period.
- ToReceive(LT+OC) the total item quantity to be received during the **DC lead time** plus **DC order cycle** period.
- ToShip(LT+OC) the total item quantity to be shipped during **DC lead time** plus **DC order cycle** period.

Below we describe the meaning of colors used in the colored columns or sections of the table.

### **On hand**

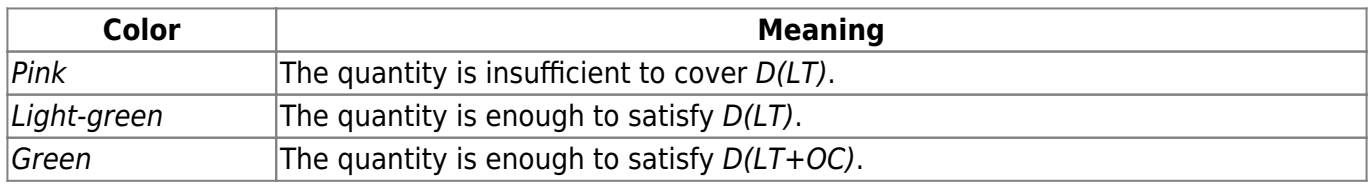

### **Stockout and Overstock**

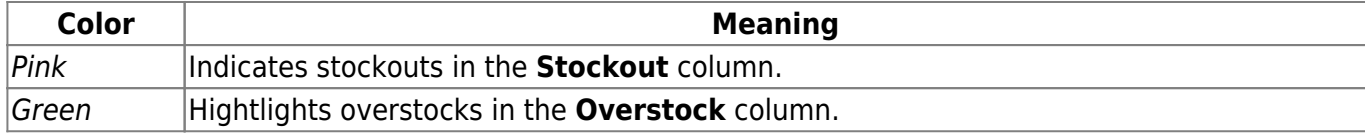

### **Demand forecast and Projected inventory levels**

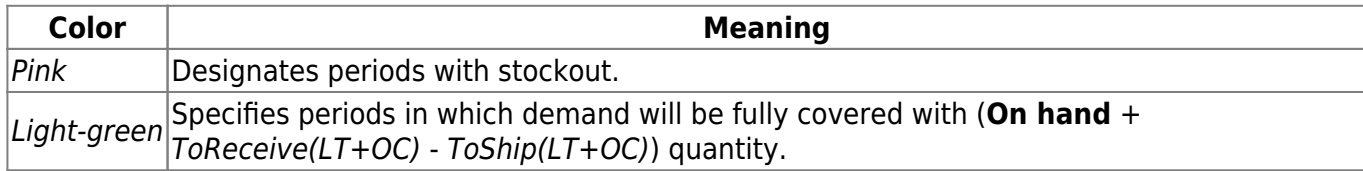

### <span id="page-7-0"></span>**Context menu**

The **All items** report (or any other custom report) has a context menu that includes the most commonly used operations applied to the currently selected planning item in the table.

To open the context menu, right-click on the planning item (see figure below).

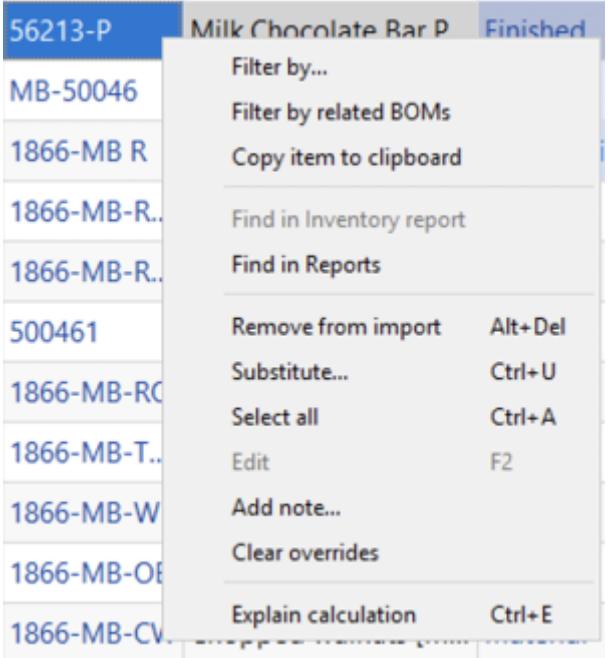

Below we give a description of the commands.

• Filter by... will open a new filter dialog with automatically applied criterias so you can quickly sort using these specifications.

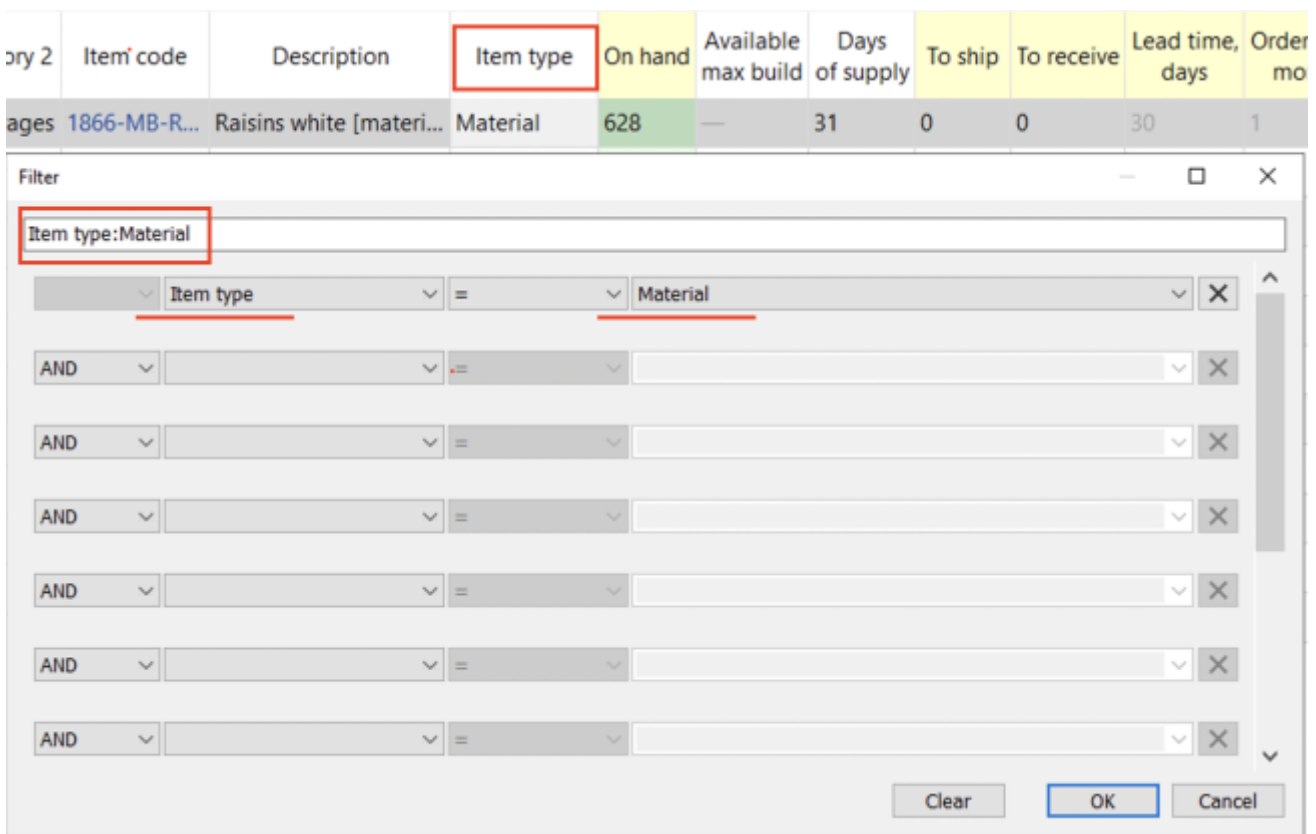

- **Filter by related BOMs** will open a new filter dialog where you can separate items related to the selected BOM.
- **Copy item to clipboard** copies the item code of the selected planning item to the clipboard.
- **Find in Reports** will take you to the selected item in Reports tab.
- **Remove from import…** [bans](https://gmdhsoftware.com/documentation-sl/program-window#remove-from-import) the selected item code (not planning item) from import.
- **Substitute** merges the selected planning item with the planning item which code is provided in the appeared window on a channel basis (see figure below). If the provided item code exists in the project, this operation removes the item code of the selected planning item from the project, otherwise, it renames it.

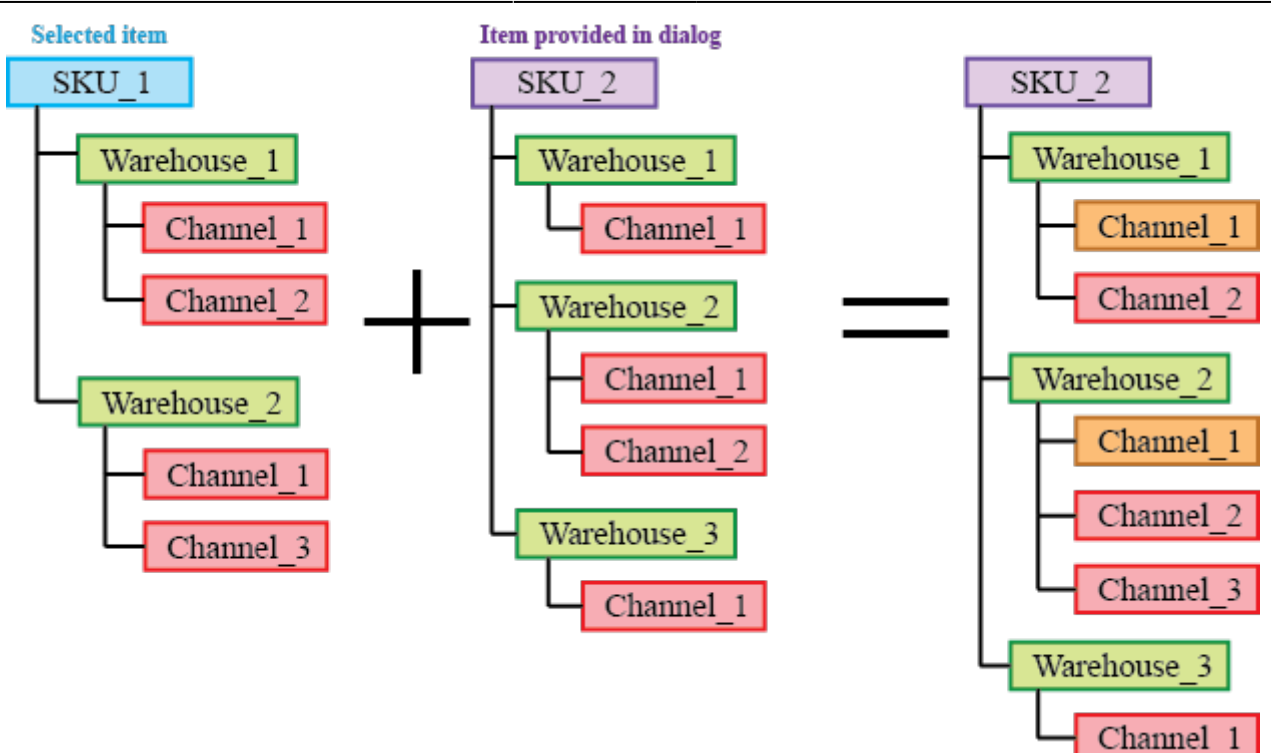

Orange in the figure above indicates the channels with merged histories.

- **Select all** selects all items in the report.
- **Edit** switches the selected cell into editing mode allowing you to enter a new value for the parameter. This command is only active for the cells in editable columns (the headers shown in yellow). It can be used for a [mass changing](https://gmdhsoftware.com/documentation-sl/configuring-the-inventory-parameters#making_bulk_changes) of a certain replenishment parameter for a given set of planning items.
- **Add note** opens the **Edit note** dialog (see figure below) where you can add, remove, or edit the note for the selected planning item.

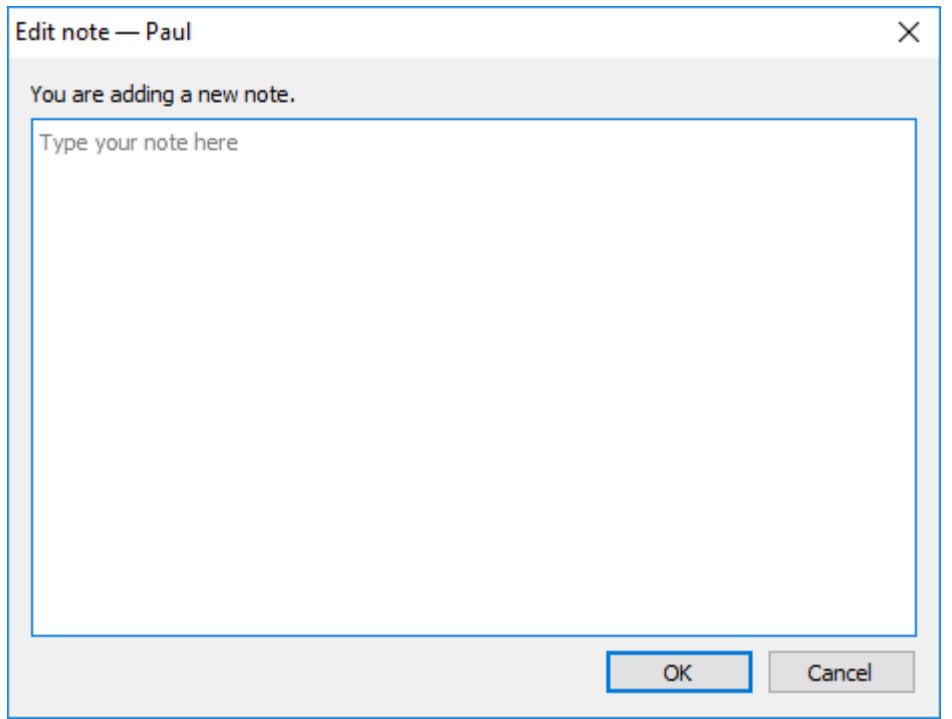

- **Clear overrides** will revert back all the changes that have been made to the selected item.
- **Explain calculations** shows the [Explain inventory calculation dialog](https://gmdhsoftware.com/documentation-sl/explain-inventory-dialog) for the selected item.

2019/09/20 11:52 · admin

[Next: Program Settings](https://gmdhsoftware.com/documentation-sl/program-settings)

[Download PDF](https://gmdhsoftware.com/documentation-sl/doku.php?id=distribution-center&do=export_pdf)

From: <https://gmdhsoftware.com/documentation-sl/> - **GMDH Streamline Docs**

Permanent link: **<https://gmdhsoftware.com/documentation-sl/distribution-center>**

Last update: **2022/06/08 18:10**

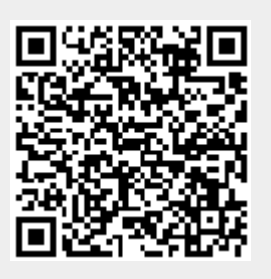